1. Click in the **Search Windows** field and type **Region** *Figure 1: Search Windows, Region*

Use this Quick Reference Guide (QRG) to create a pipe delimited text file (txt) from a comma separated values (csv) file to upload information into the Employer Reporting and Management (ERM) application.

These instructions are for working with an Excel workbook/spreadsheet.

## **Setup Microsoft Control Panel**

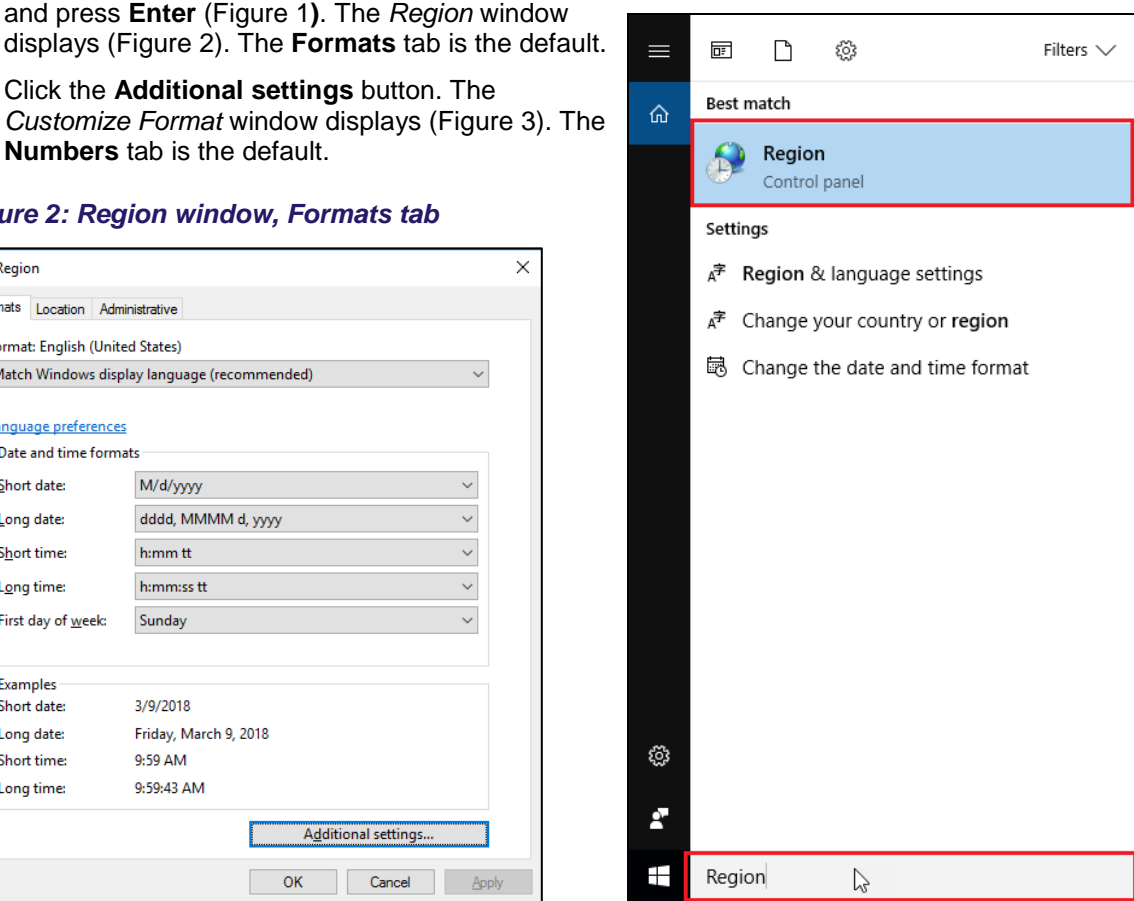

displays (Figure 2). The Formats tab is the default 2. Click the **Additional settings** button. The *Customize Format* window displays (Figure 3).

### *Figure 2: Region window, Formats tab*

**Numbers** tab is the default.

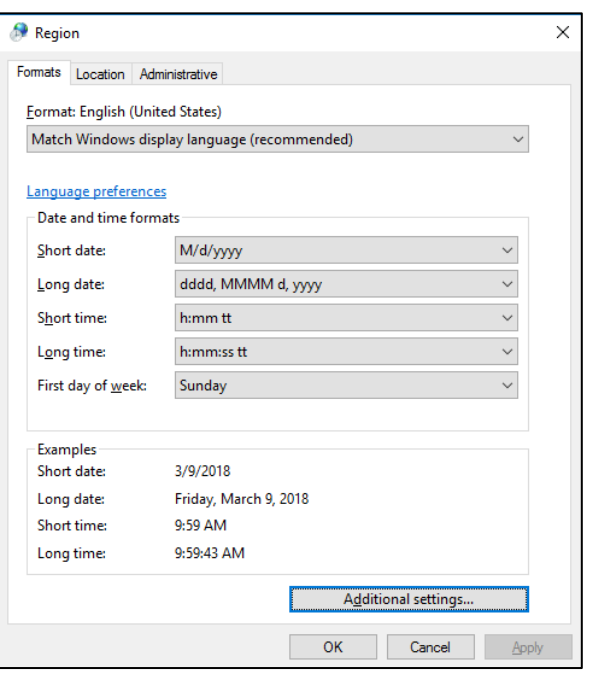

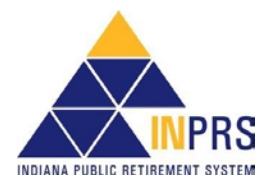

## **Pipe Delimited Text File Topics Covered**

- **Setup Microsoft Control Panel**
- **Export from Excel**
- **Save as Text File from Notepad**

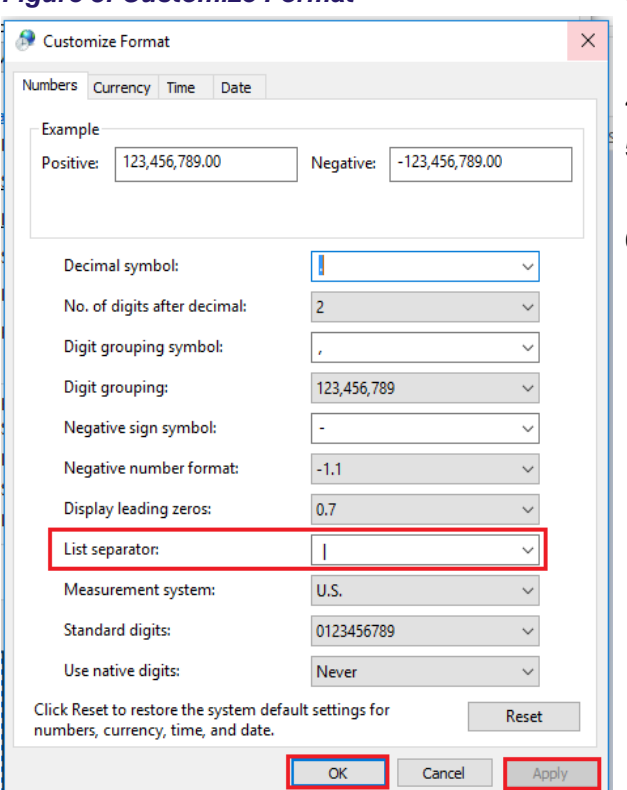

- 
- *Figure 3: Customize Format* 3. On the *Customize Format* window, on the **Numbers** tab (Figure 3), go to the **List separator** field and click the  $\blacktriangleright$ . Select the pipe delimiter (|) from the options.
	- 4. Click **Apply** then click **OK**.
	- 5. On the **Numbers** tab (Figure 5), go to the **List separator** field and click the  $\blacktriangledown$ . Select the pipe delimiter (|) from the options.
	- 6. Click **Apply** then click **OK**.
		- **NOTE:** For other files that need to be comma delimited, return to the **List separator** field and change it back to show a comma (,).

## **Export from Excel**

- 1. Launch Excel. For the purposes of this exercise Figure 4 is the Excel file.
- 2. In the Excel file, go to the last populated cell in Row 1 and move to the cell that follows and use the Spacebar. This will insert a required pipe delimiter to separate records once the file is exported.
- 3. Save the file as a delimited file by clicking File > Export > Change file type > CSV (Comma delimited). See Figure 5.
- 4. Click the **Save As** button (Figure 5) and the *Save As* window displays (Figure 6).

#### *Figure 4: Excel File*

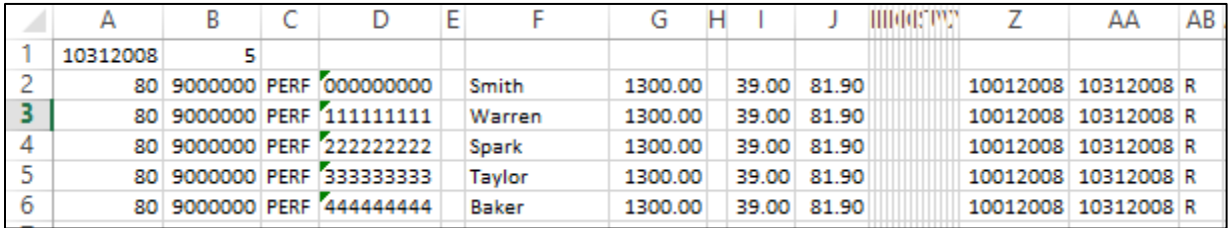

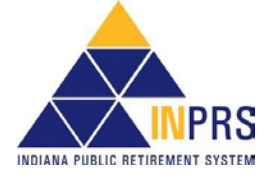

### *Figure 5: Export to CSV*

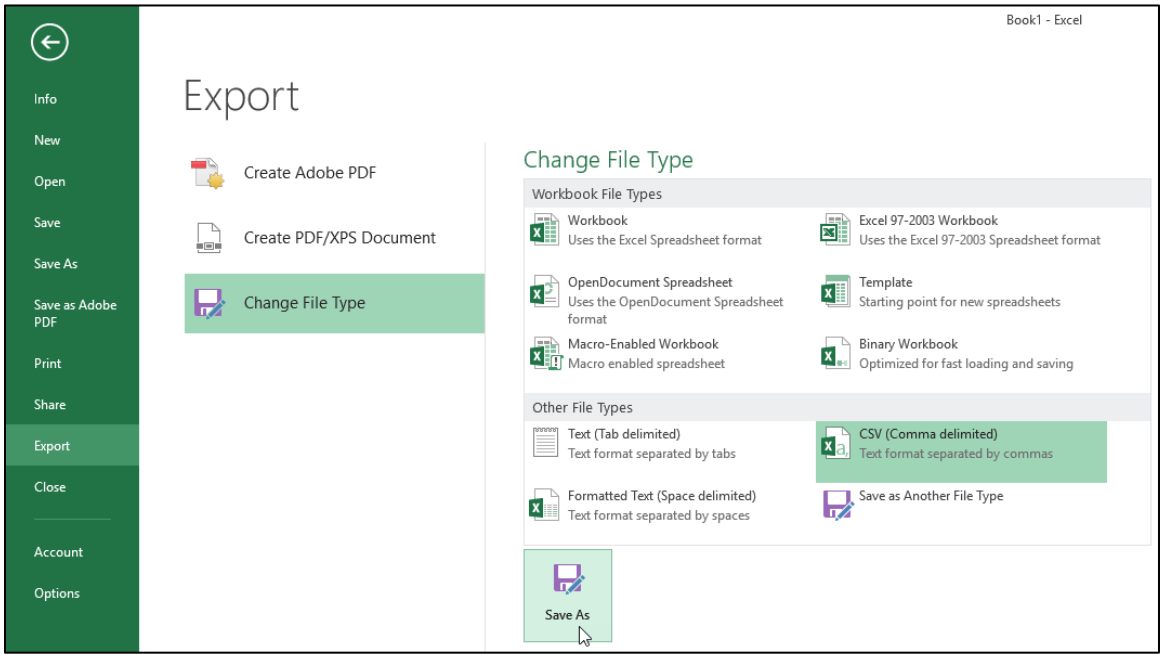

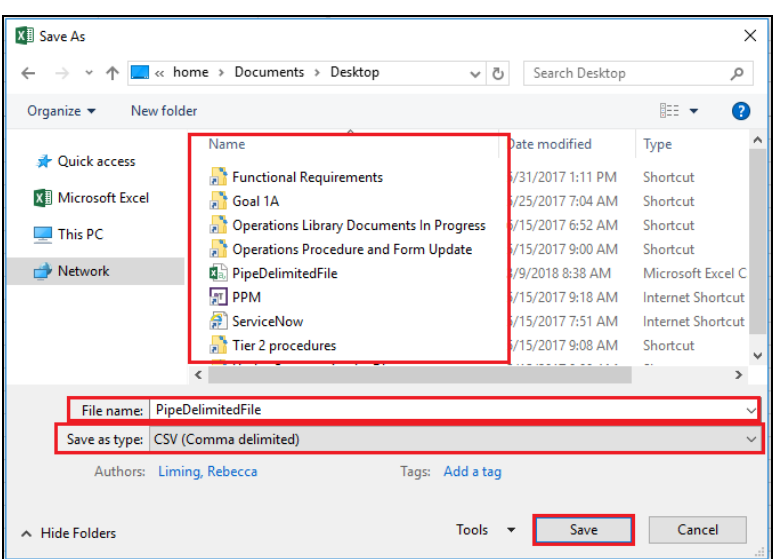

- **Figure 6: Save As Figure 6: Save As 5.** On the *Save As* window, select the directory where the file is to be saved.
	- 6. Enter the **File name**.
	- 7. Select **CSV (Comma delimited) (\*csv)** from the *Save as type* drop down list if it has not already defaulted to that.
	- 8. Click **Save**.

## **Save as Text (\*.txt) File from Notepad**

This can be done two ways.

- 1. Launch Notepad and choose File > Open and select the csv file that was saved.
- 2. Highlight the csv file that was saved and right click. Select Open with > Notepad.

The results are the same, the csv file opens in Notepad (Figure 10).

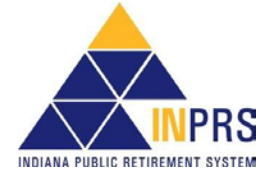

Notice the pipe delimiters (I) between the fields and at the end of each record. There are also pipe delimiters beyond the data. In order to remedy this, do the following:

- 1. Highlight the populated lines in Notepad, stopping with the last delimiter at the end of the last populated field.
- 2. Use File > Copy or **Ctrl + C** to copy the selected data onto the clipboard.
- 3. Close Notepad choosing **Do not save**.
- 4. Open Notepad again.
- 5. In Notepad click **Ctrl + V** to paste the data into the file.
- 6. Click File > Save as. The *Save As* window displays.
- 7. Make sure the correct directory is selected.
- 8. Make sure the **File name** is correct.
- 9. Make sure that **Save as type** is **Text Documents (\*.txt)**.
- 10. Click **Save**.

#### *Figure 10: \*.csv File in Notepad*

```
10312008 5
80|9000000|PERF|000000000||SMITH|1300.00||39.00|81.90||||||||||||||||20012008|10312008|R|
80|9000000|PERF|111111111||WARREN|1300.00||39.00|81.90|||||||||||||||10012008|10312008|R|
80|9000000|PERF|222222222||SPARK|1300.00||39.00|81.90||||||||||||||10012008|10312008|R|
80|9000000|PERF|333333333||TAYLOR|1300.00||39.00|81.90|||||||||||||||||20012008|10312008|R|
80|9000000|PERF|4444444444||BAKER|1300.00||39.00|81.90|||||||||||||||||10012008|10312008|R|
```

| Save As                                     |                                       |                    |                      |                 | $\times$ |
|---------------------------------------------|---------------------------------------|--------------------|----------------------|-----------------|----------|
|                                             | > This PC > Desktop                   | Ō<br>$\checkmark$  | Search Desktop       |                 | ٩        |
| Organize $\blacktriangledown$<br>New folder |                                       |                    |                      | 胆 ▼             | ℯ        |
|                                             | Name                                  | Date modified      | Type                 | Size            | ø        |
| <b>Duick access</b>                         | <b>Goal 1A Support Docs</b>           | 9/8/2017 2:59 PM   | <b>File folder</b>   |                 |          |
| This PC                                     | Pension Disbursement Internal Working | 2/21/2018 6:36 AM  | <b>File folder</b>   |                 |          |
| Network                                     | Personal                              | 3/1/2018 12:49 PM  | File folder          |                 |          |
|                                             | Voya Meetings                         | 9/19/2017 4:00 PM  | <b>File folder</b>   |                 |          |
|                                             | <b>Communications</b>                 | 2/14/2018 6:31 AM  | Shortcut             | 1 <sub>KB</sub> |          |
|                                             | <b>EPPA Procedures</b>                | 6/9/2017 8:04 AM   | Shortcut             | 2 KB            |          |
|                                             | Functional Requirements               | 5/31/2017 1:11 PM  | Shortcut             | 3 KB            |          |
|                                             | Future State Procedures               | 1/25/2018 12:33 PM | Shortcut             | 3 KB            |          |
|                                             | <b>Helpdesk Assistant</b><br>ЫÎ.      | 6/6/2017 2:15 PM   | Internet Shortcutt   | $1$ KB          |          |
|                                             | <b>Nº INPRS Style Guide</b>           | 12/19/2017 5:02 PM | Shortcut             | $2$ KB          |          |
|                                             | <b>MOT Manuals</b>                    | 9/21/2017 11-36 AM | Shortcut             | 1 <sub>KB</sub> |          |
| File name: PipeDelimitedFile                |                                       |                    |                      |                 |          |
| Save as type: Text Documents (*.txt)        |                                       |                    |                      |                 |          |
| $\land$ Hide Folders                        | Encoding: ANSI                        |                    | Save<br>$\checkmark$ | Cancel          |          |

*Figure 11: Save As, Text Documents (\*.txt)*

Provided all the data fields are present in the export, this file is now in the format required to use in the ERM upload.

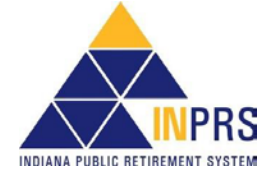